\*令和5年7月時(2・3年生)又は令和6年4月時(1年生)に受給申請 手続を行い、「認定」になった場合でも、令和6年7月以降の就学支援金 の受給を希望される場合には、改めて申請手続が必要です。

\*自治体をまたがない住所の変更がある場合には、別途、学校へ御連絡ください。

### 高等学校等就学支援金オンライン申請システム e-Shien 申請者向け利用マニュアル

③ 継続届出編(認定者)

毎年7月頃に、「継続意向登録」「収入状況届出」を行うための専用マニュアルです。

#### 2024年6月 熊本県立第一高等学校版

【重要:以下の場合、別途、変更手続が必要です】

① 結婚・離婚・死別その他の理由により、親権者に増減があった場合

② 引越・単身赴任等で、令和6年1月1日時点の課税地に変更があった場合 ※変更手続については、学校HP掲載のマニュアル「変更手続編」を御覧ください。

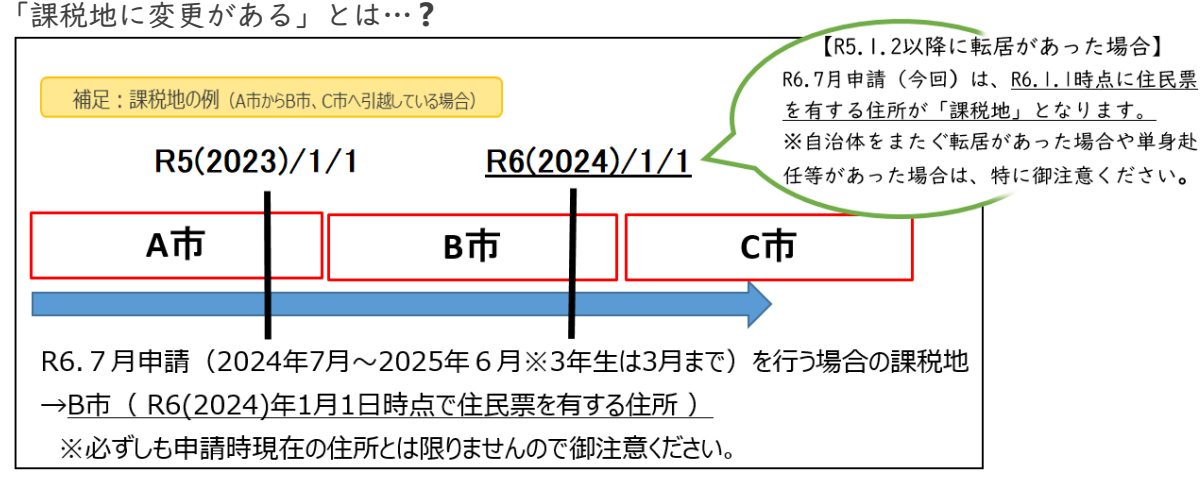

# 目次

- ▶ このマニュアルでは、高等学校等就学支援金(以下、就学支援金)に 関する手続を、生徒がe-Shienで行うための手順について説明します。
- 継続届出編
	- ・・・「継続意向登録」「収入状況届出」について説明します。 毎年7月頃、就学支援金の継続に関する手続を行う際に参照してください。

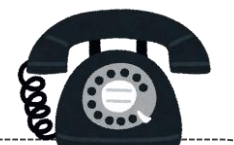

### 【高等学校等就学支援金オンライン申請相談窓口】

電話番号:0120-686-264 (無料) 開設時間:平日9:00~18:00(年末年始除く)

※上記窓口では、オンライン申請の操作方法についての の相談が可能です。制度等その他のお尋ね等は、第一 高校(事務室)へお問い合わせください。

# 目次

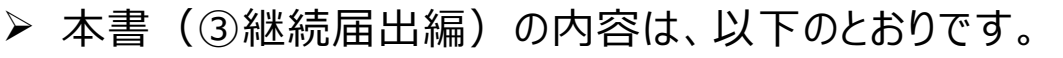

1. 収入状況届出の流れ ・・・・・・・・・・・・・・・・ [P.4](#page-3-0)

#### 2. 操作説明

2-1. e-Shienにログインする ············· [P.5](#page-4-0) 2-2. 継続受給の意思が「ある or ない」の意向を登録する · [P.6](#page-5-0) 2-3. 収入状況の届出をする ・・・・・・・・・・・・・・ [P.9](#page-8-0)

3.申請途中で一時保存・中断を行った後に申請を再開する・ P.18

※本文中の画面表示は、令和5年11月現在のものです。

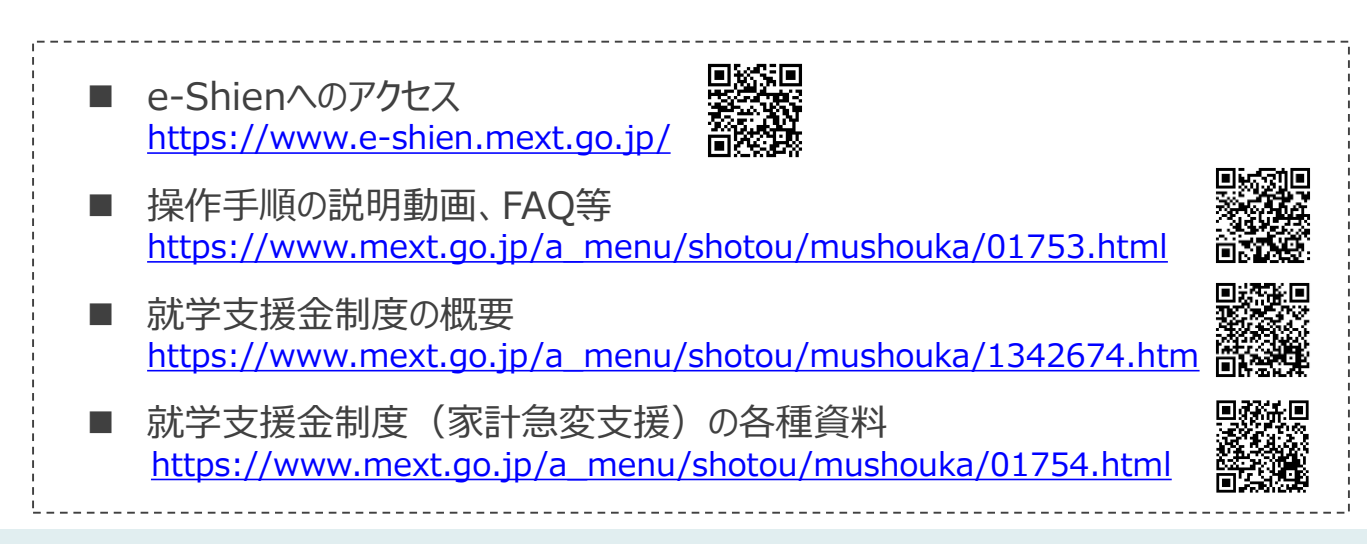

# <span id="page-3-0"></span>1. 収入状況届出の流れ

e-Shienを利用した収入状況届出の主な流れは以下となります。 (①共通編マニュアルの5ページと同じ記載です。)

### **収入状況の届出(毎年7月頃)**

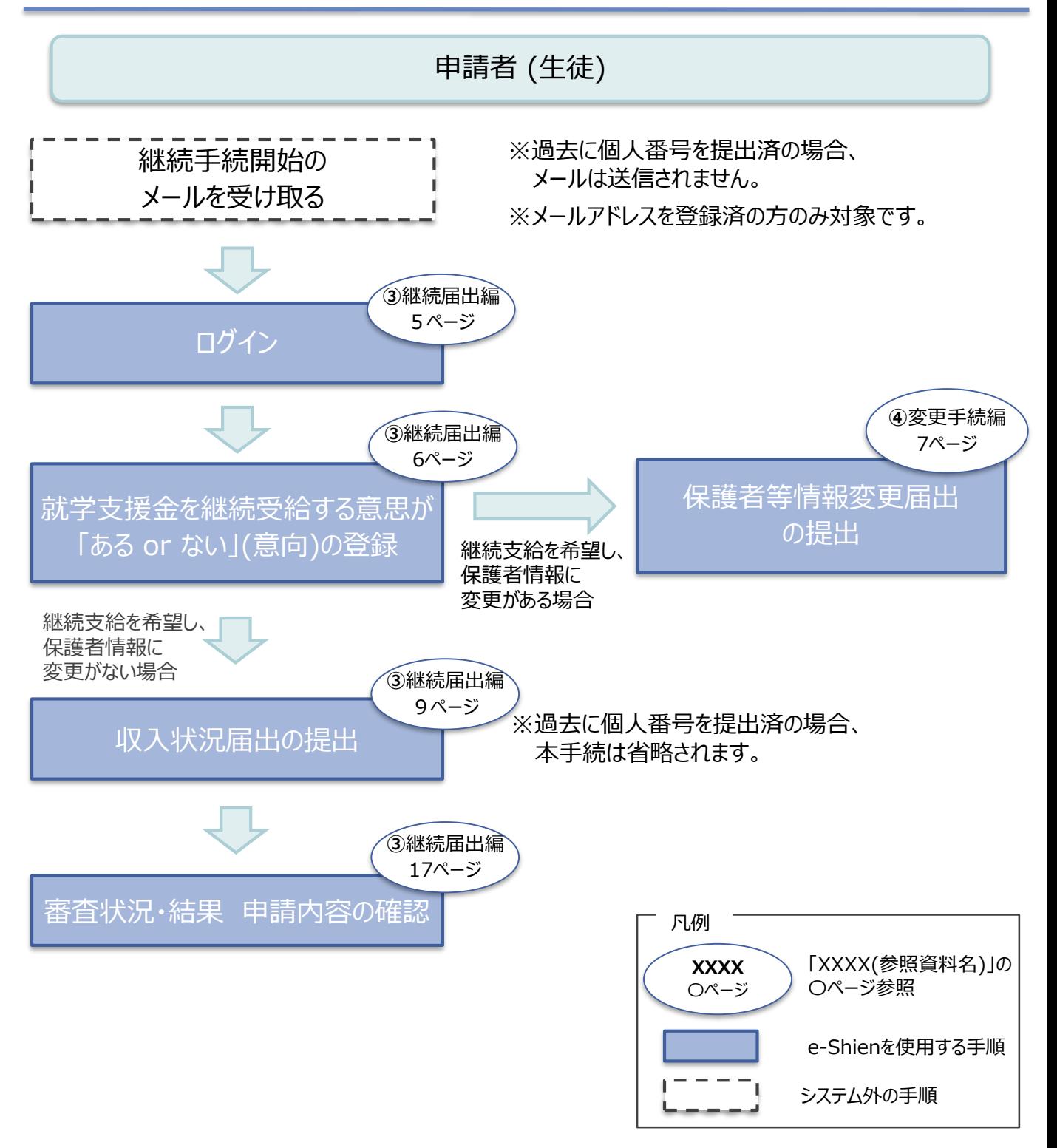

# <span id="page-4-0"></span>2. 操作説明 2-1. e-Shienにログインする

e-Shienを使用するために、システムへログインします。 ログインは、パソコン、スマートフォンから以下のURLを入力してアクセスします。以下のQRコードを読み取っ てもアクセスできます。 **DXXII** 

鰲

<https://www.e-shien.mext.go.jp/>

#### 1. ログイン画面

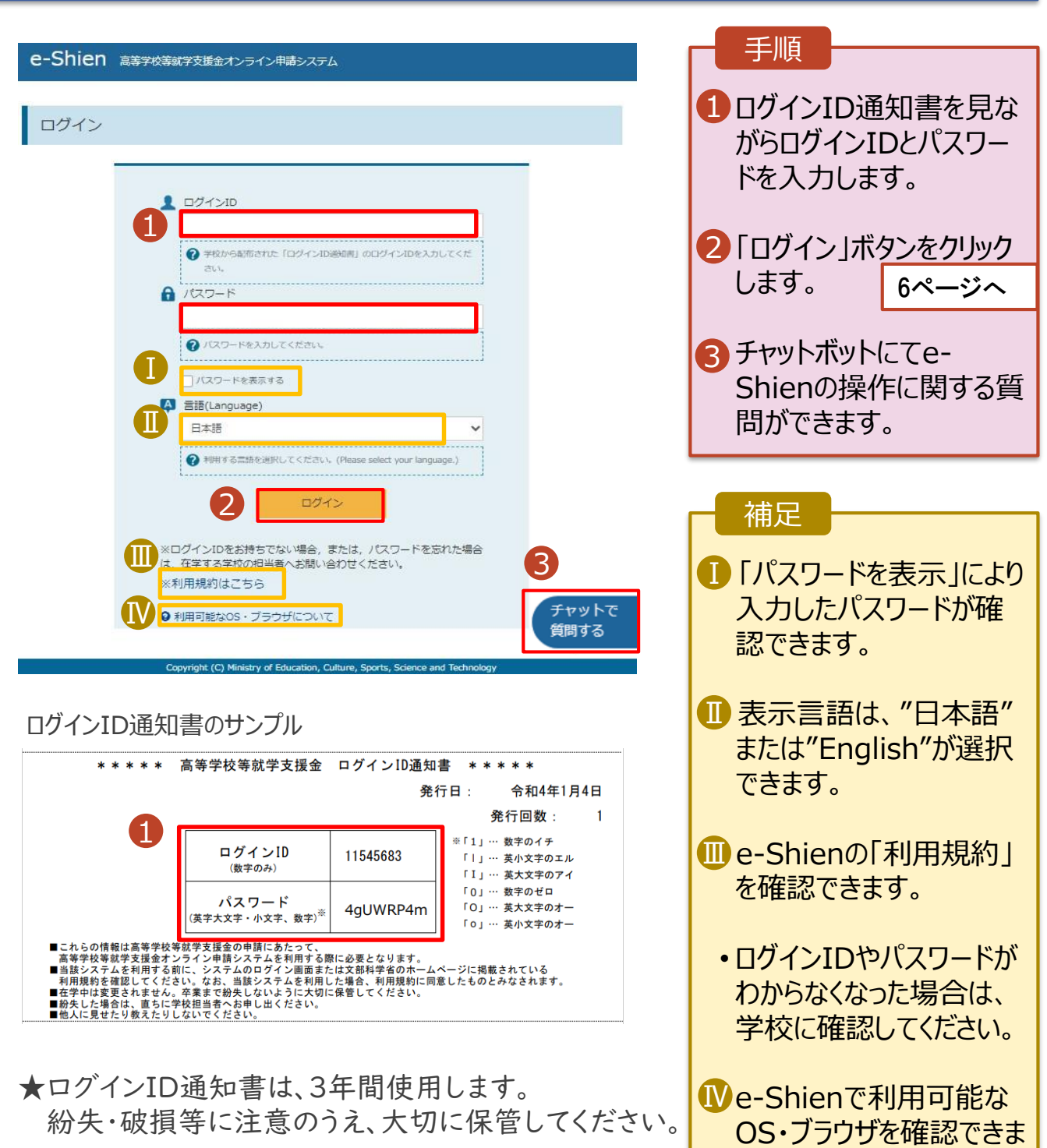

す。

# <span id="page-5-0"></span>2-2. 継続受給の意思が 「ある or ない」 の意向を登録する

### 最初に、**受給を継続する意思が「ある or ない」(継続意向) を登録します。**

学校から継続意向の再登録を依頼された場合や、継続意向内容を誤った場合に再登録をする場合も、 同様の手順で行います。

#### 1. ポータル画面

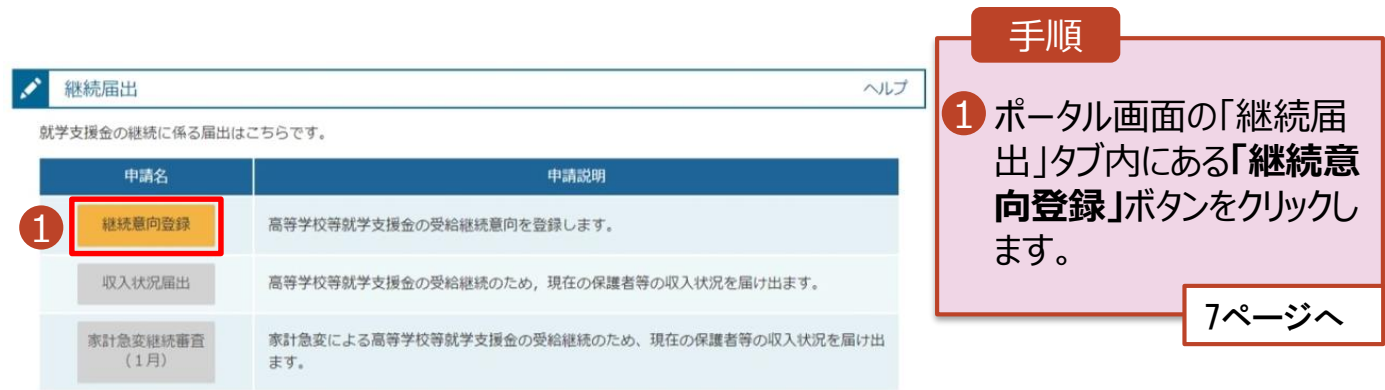

### 2-2. 継続受給の意思が 「ある or ない」 の意向を登録する

2. 継続意向登録画面

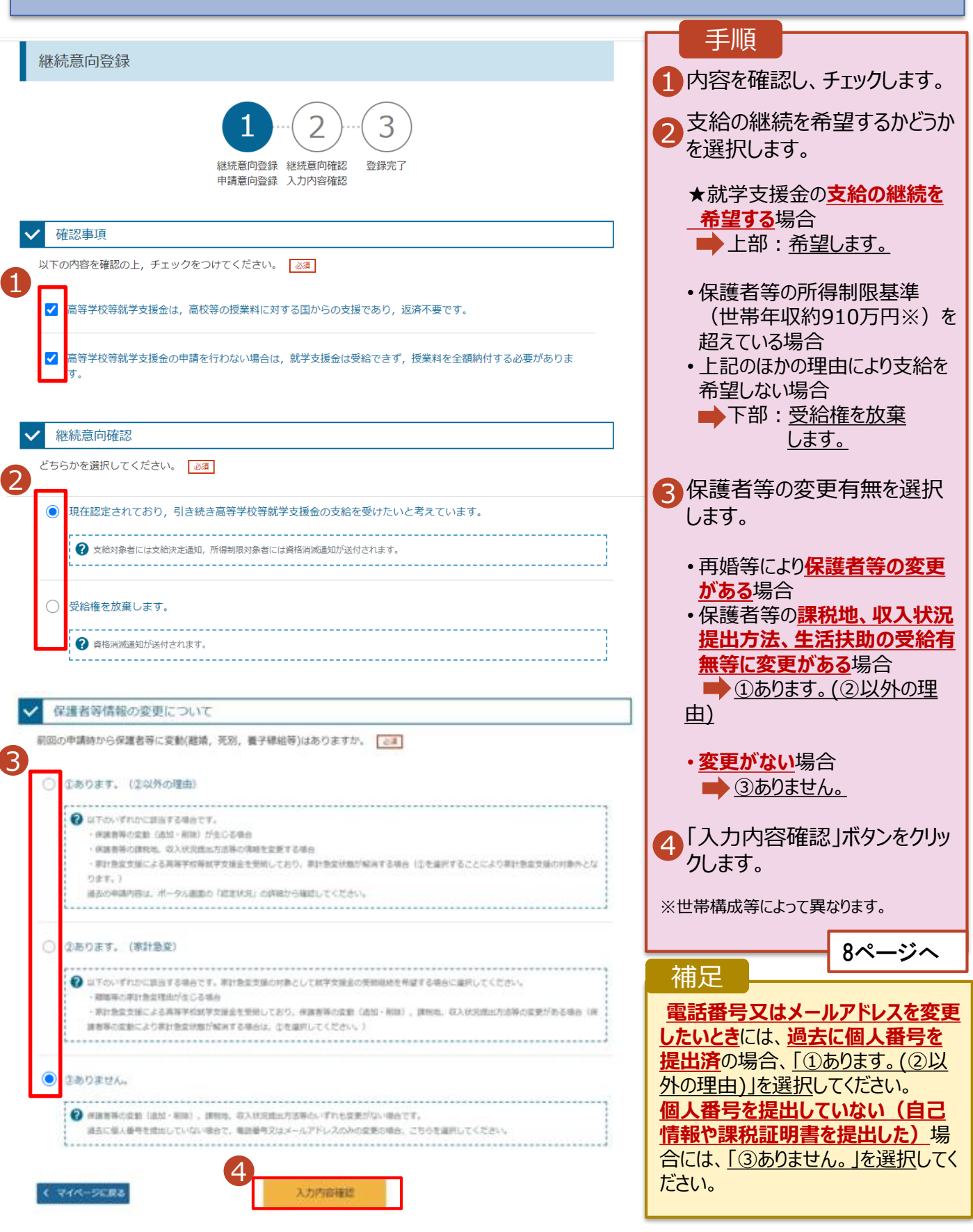

# 2-2. 継続受給の意思が 「ある or ない」 の意向を登録する

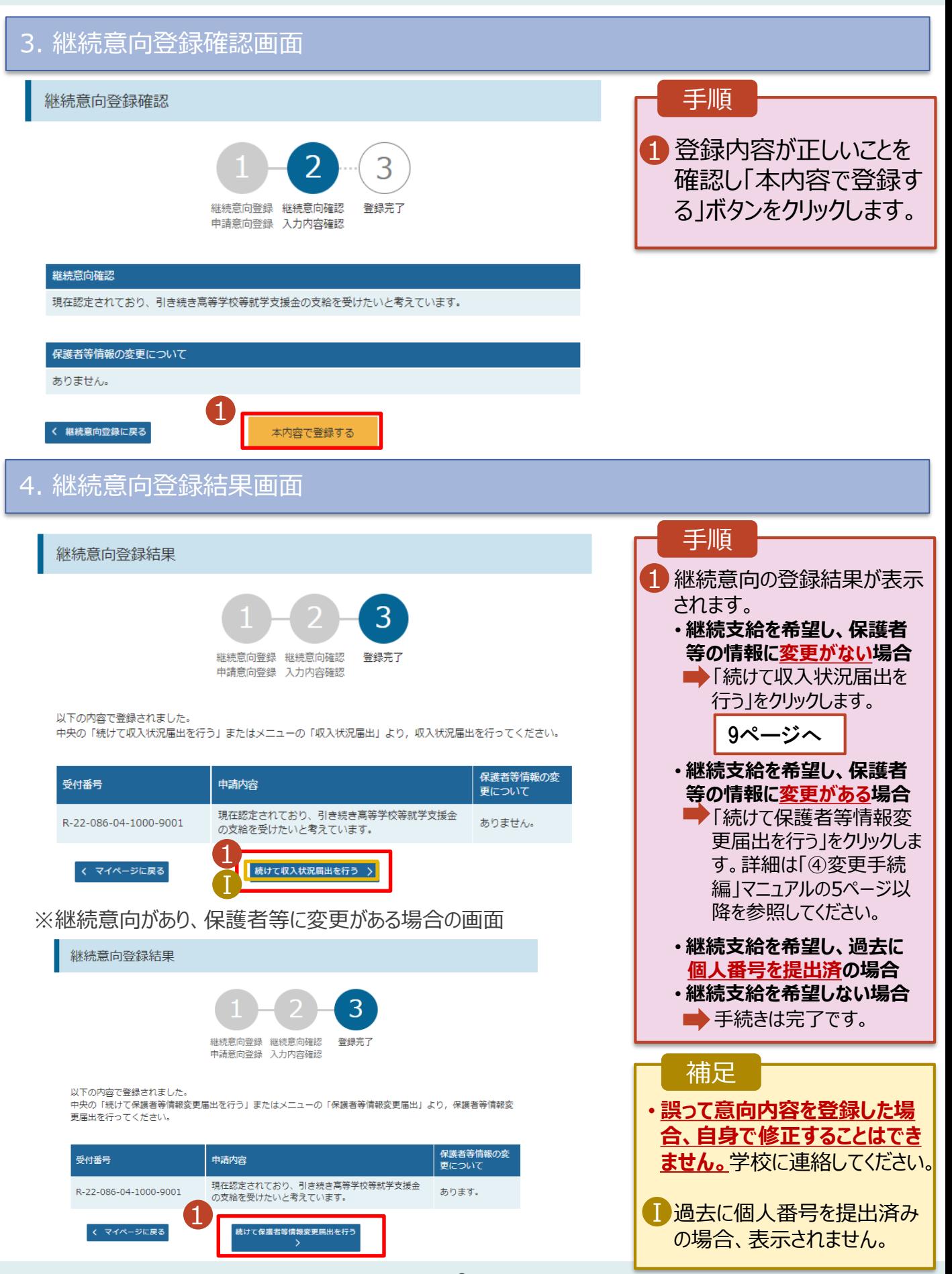

# <span id="page-8-0"></span>2. 操作説明 2-3. 収入状況の届出をする

収入状況の届出を行います。 ただし、過去に個人番号を提出済の場合、本手続は不要です。必要に 応じて17ページを参照し、審査状況、審査結果、申請内容を確認してください。

届出には、生徒本人の情報、保護者等情報、収入状況の登録が必要となります。(9~17ページで、各 情報の登録方法を説明します。)

#### 1. ポータル画面 手順 継続届出 ヘルプ 「収入状況届出」ボタン 就学支援金の継続に係る届出はこちらです。 1 申請説明 申請名 をクリックします。 継続意向登録 高等学校等就学支援金の受給継続意向を登録します。 1 補足 収入状況届出 高等学校等就学支援金の受給継続のため、現在の保護者等の収入状況を届け出ます。 家計急変継続審査 家計急変による高等学校等就学支援金の受給継続のため、現在の保護者等の収入状況を届け出 • 8ページの継続意向登録  $(1)$ ます。 結果画面から続けて収 入状況届出をする場合 は、次の「2.収入状況届 出(生徒情報)画面」 から始まります。 2. 収入状況届出 (生徒情報) 画面 収入状況届出 (生徒情報) 手順 3 5 前回の申請時に登録し 4 1 た生徒情報が表示される 生徒情報入力 保護者等情報 保護者等情報 入力内容確認 申請完了 1 入力 収入状況取得 ので、正しいことを確認し **Q** 生徒情報 ます。 文科 一郎 氏名 ふりがな もんか いちろう 2 「保護者等情報入力」 生年月日 2000年01月12日 郵便番号 1234567 ボタンをクリックします。 住所(都道府県) 東京都 (市区町村) 千代田区 10ページへ (町名·番地) 霞ヶ関 (建物名·部屋番号) 補足 (例) sample@mext.go.ip .................. • メールアドレスに変更があ ? 審査完了時等にメールの連絡を希望する場合、入力してください る場合、この画面で修正 メールアドレス 半角 します。それ以外に変更 がある場合は、学校に連 ? 使用できない形式のメールアドレス 絡してください。 22保護者等情報入力 >

# 2. 操作説明 2-3. 収入状況の届出をする

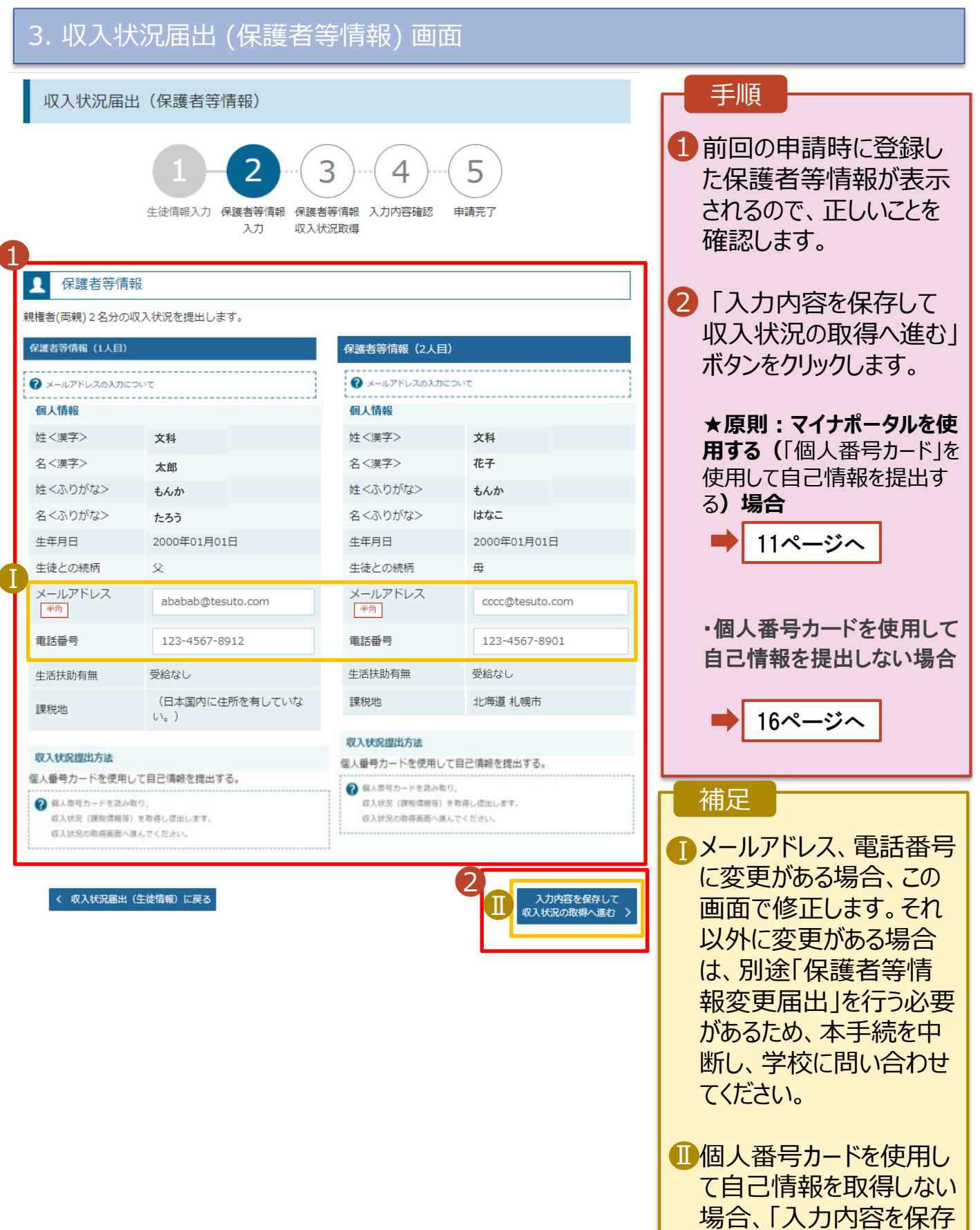

して確認へ進む」ボタンが

表示されます。

#### **個人番号カードを使用して自己情報を提出する**場合の手順は以下のとおりです。

#### 4. 収入状況届出 (収入状況取得) 画面(1/9)

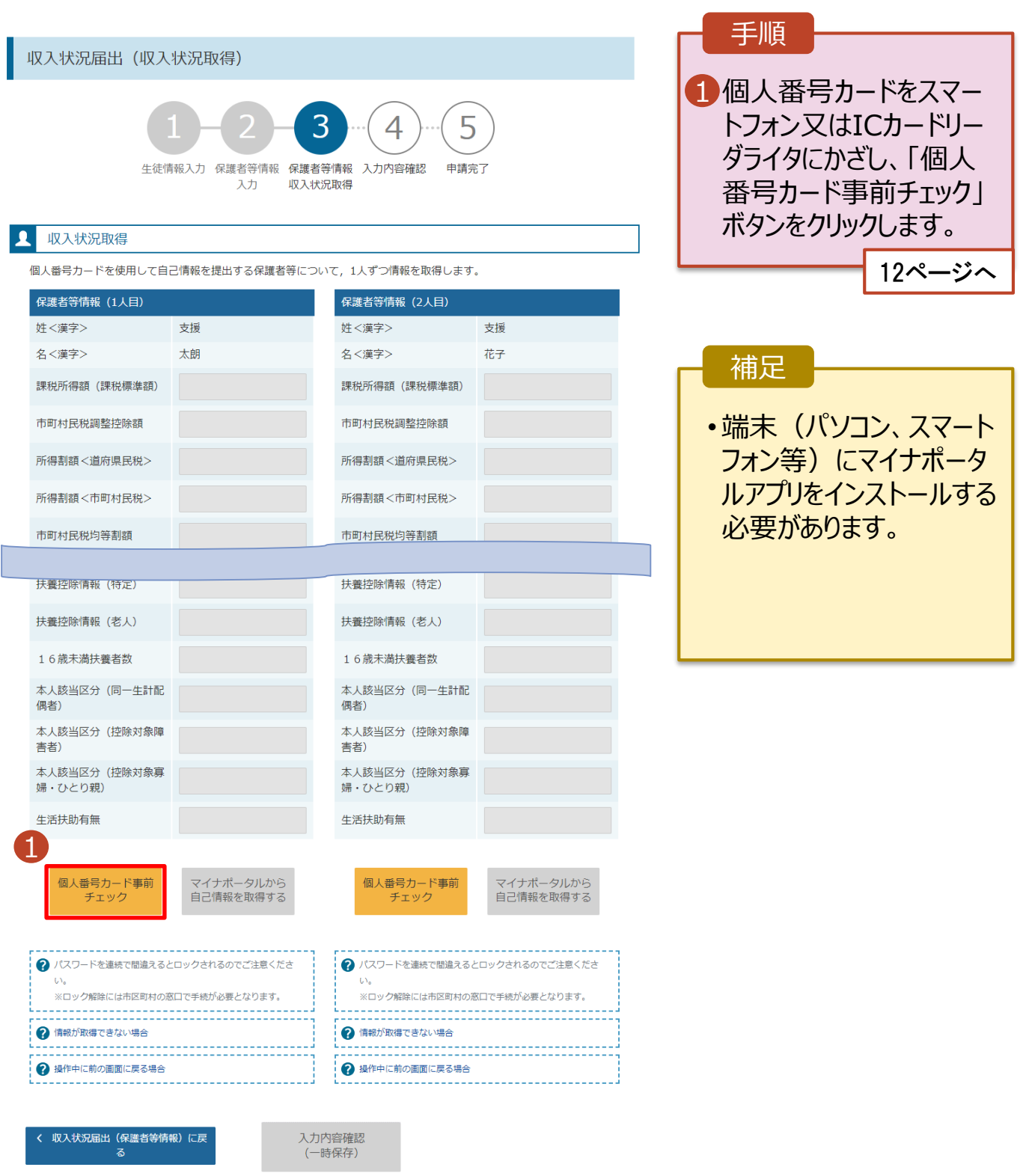

# 2-3. 収入状況の届出をする (マイナポータルを使用する)

**個人番号カードを使用して自己情報を提出する**場合の手順は以下のとおりです。

5. 収入状況届出 (収入状況取得) 画面(2/9) ※マイナポータルの画面

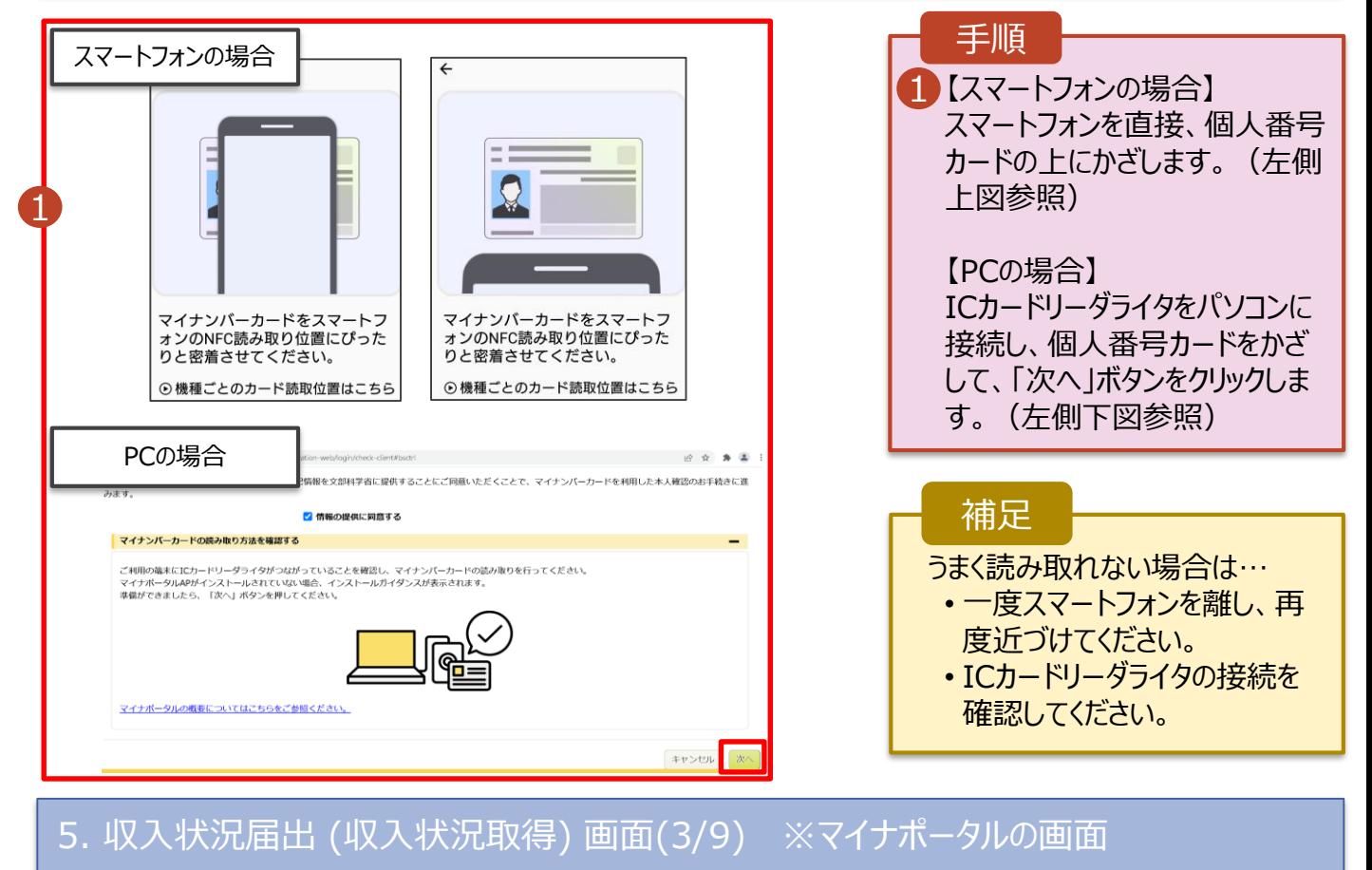

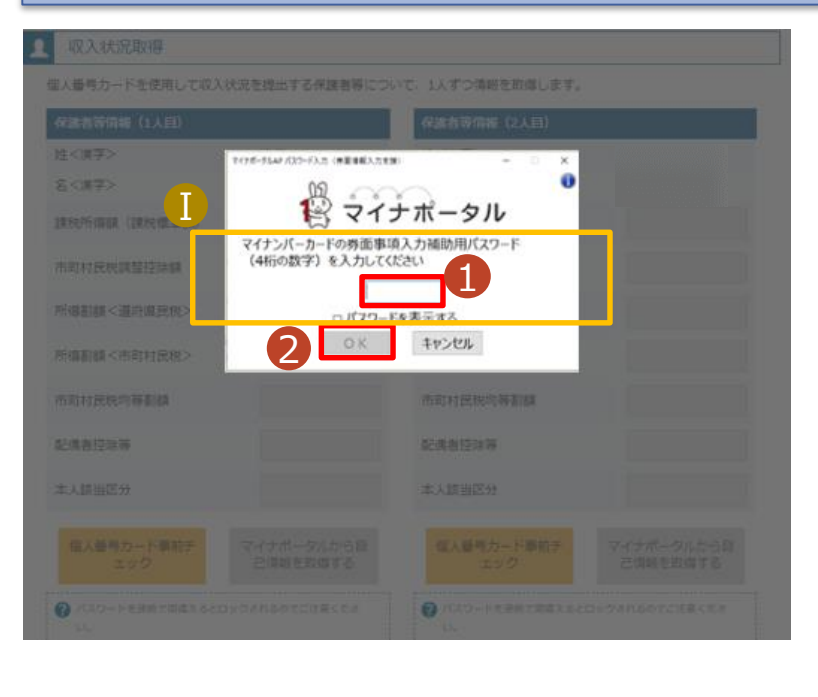

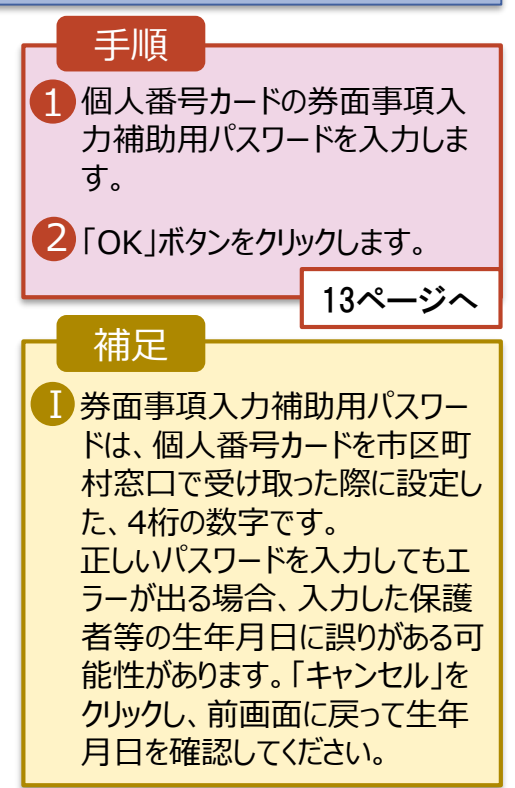

#### **個人番号カードを使用して自己情報を提出する**場合の手順は以下のとおりです。

#### 5. 収入状況届出 (収入状況取得) 画面(4/9)

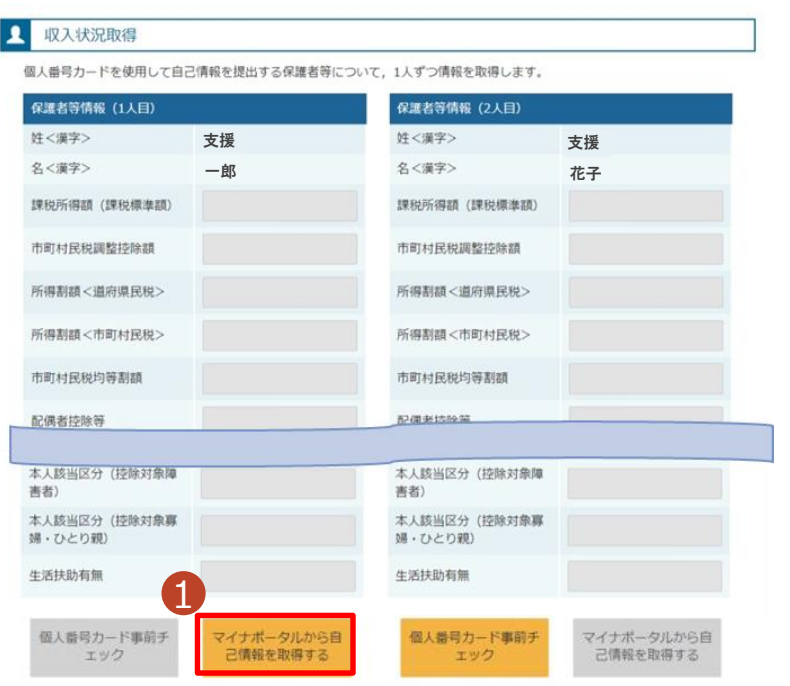

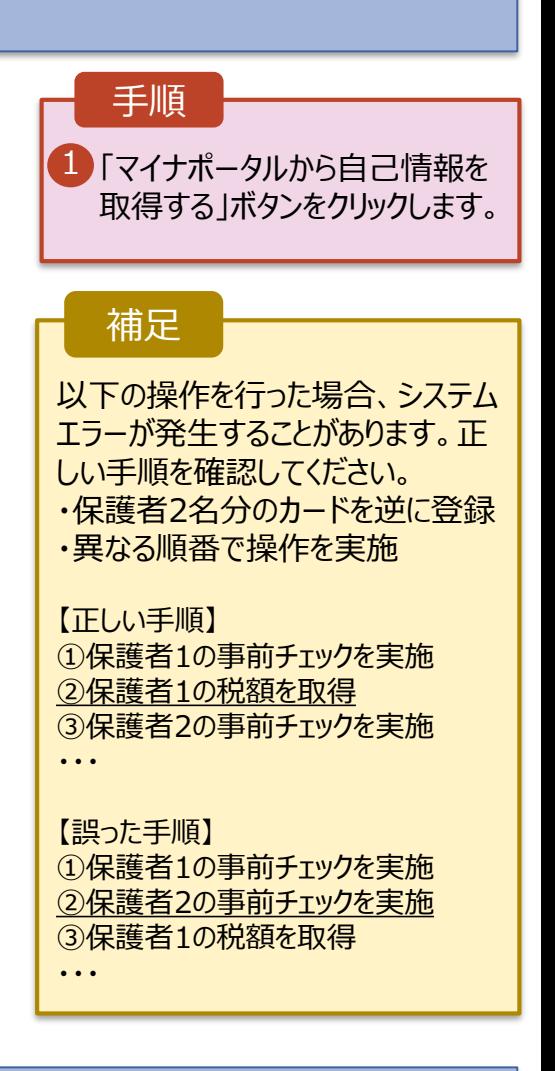

### 5. 収入状況届出 (収入状況取得) 画面(5/9) ※マイナポータルの画面

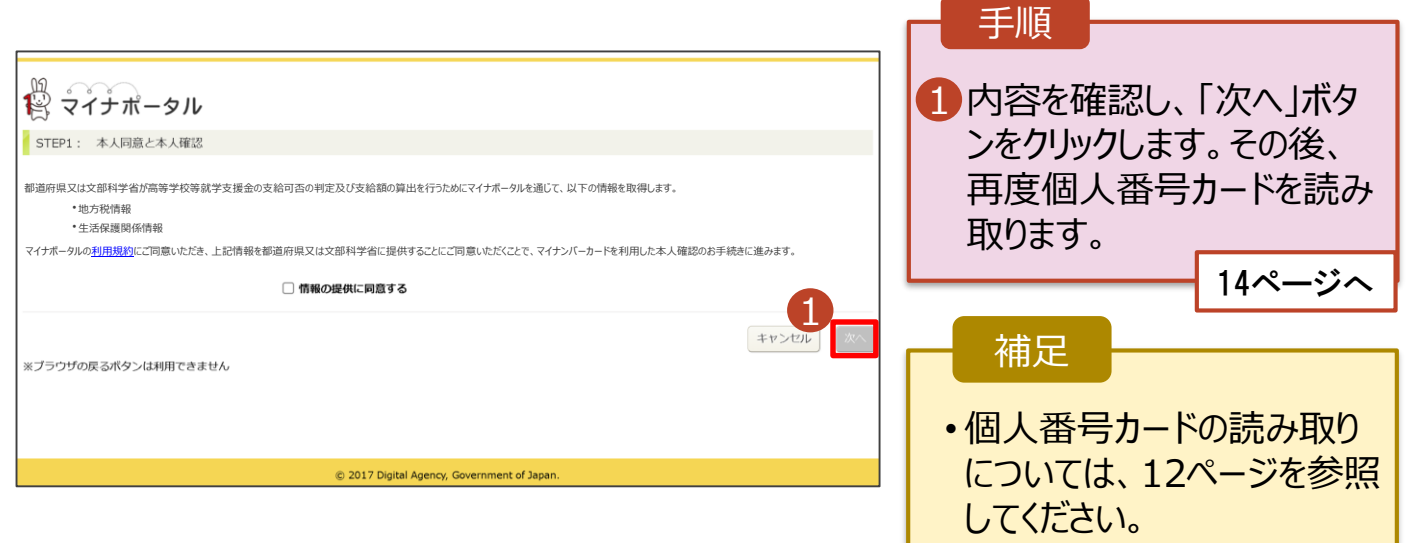

**個人番号カードを使用して自己情報を提出する**場合の手順は以下のとおりです。

5. 収入状況届出 (収入状況取得) 画面(6/9) ※マイナポータルの画面 手順 個人番号カードの利用 1 者証明用電子証明書パ スワードを入力します。 注く漢字> **SCEED** 2 「OK」ボタンをクリックしま  $\ddot{\mathbf{0}}$ 12マイナポータル  $\left( \Gamma \right)$ す。 マイナンバーカードの利用者証明用電子は明書バスワード<br>(4桁の数字) を入力してください。  $| \cdots$ 補足 2 OK | キャンセル 利用者証明用電子証明 Ⅰ 書パスワードは、個人番 号カードを市区町村窓口 本人時当区分 で受け取った際に設定し た、4桁の数字であり、 12ページで入力したもの と同じです。 5. 収入状況届出 (収入状況取得) 画面(7/9) ※マイナポータルの画面 手順 1 1 自己情報取得中の画面 が表示されるので、完了 するまで待ちます。 自己情報取得中です。しばらくお待ちください。 補足 Ⅰ1情報を取得できるまで、 1 マイナポータルから、一定時間内に自己情報取 20秒程度かかる場合が 得に対する応答がありませんでした。取得要求 あります。エラーが表示さ 中のため、しばらく待ってから個人番号カード を使用して自己情報を取得するボタンで、取得 れていない場合は正常に 結果を確認してください。 処理が行われているため、 このまましばらくお待ちくだ 4 マイナポータルから自己情報が取得できません でした。個人番号カード事前チェックボタンか さい。 ら、再度取得操作を行ってください。 エラーの場合はメッセージ が表示されます(画像は 例)。

**個人番号カードを使用して自己情報を提出する**場合の手順は以下のとおりです。

#### 5. 収入状況届出 (収入状況取得) 画面(8/9)

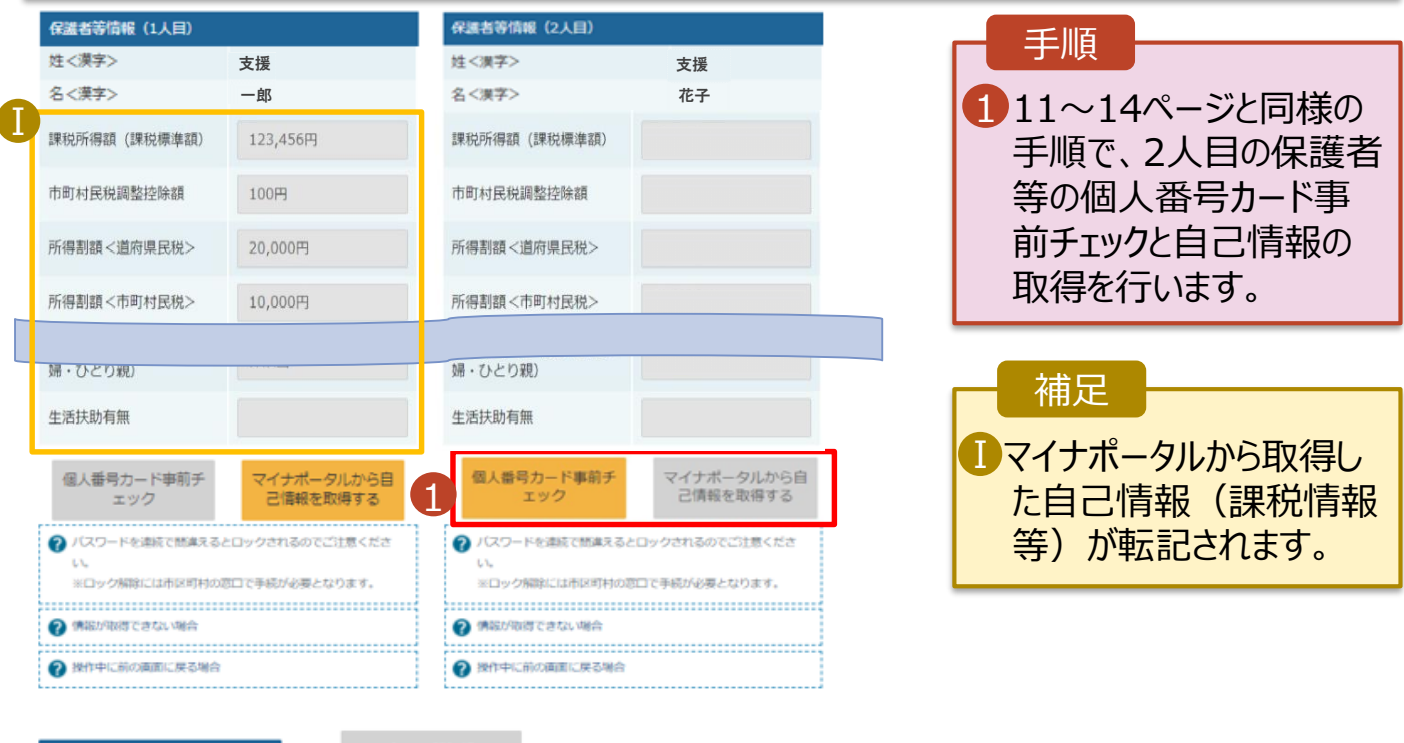

収入状況展出(保護者等情報)に戻<br>ス

入力内容確認<br>(一時保存)

### 5. 収入状況届出 (収入状況取得) 画面(9/9)

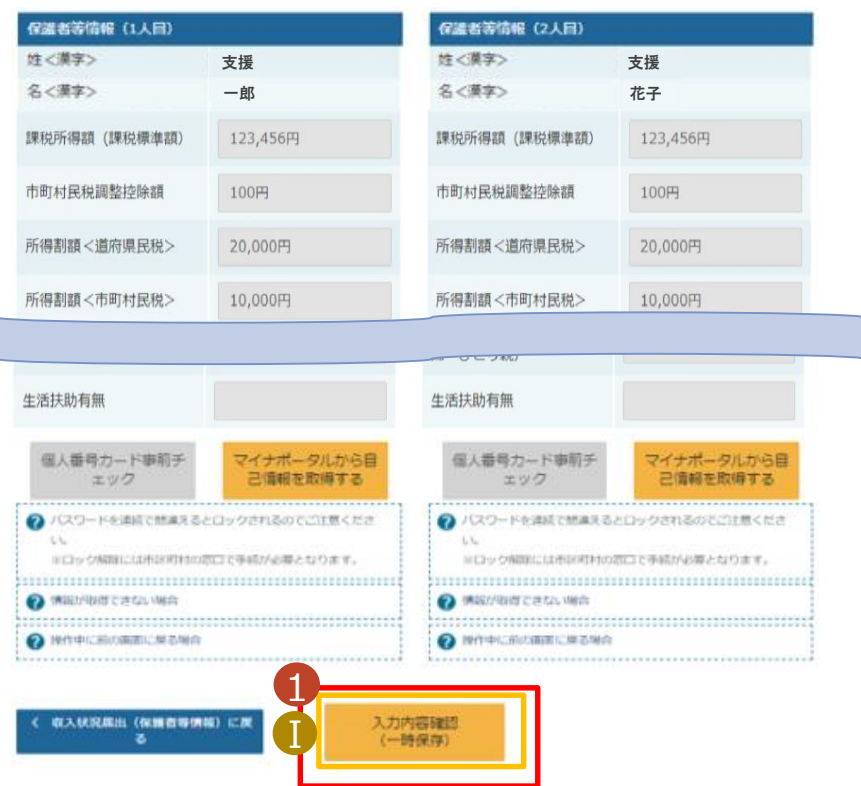

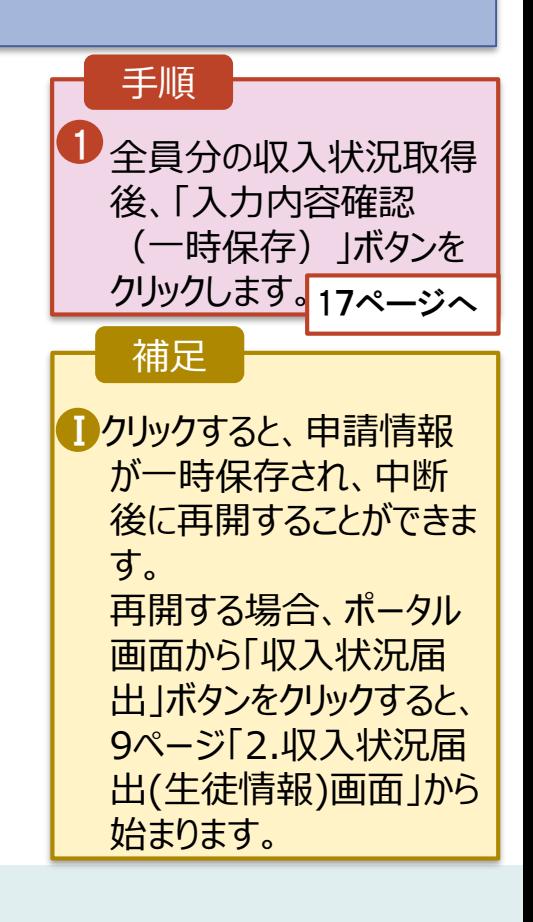

# 2. 操作説明 2-3. 収入状況の届出をする(共通)

6. 収入状況届出入力内容確認画面

Ⅱ

ø

Ø

ありますので、必ず学校に連絡してください。

7 本申請・届出・申出内容は、事実に相違ありません。

本申請・届出・申出に虚偽の記載をして提出し,就学支援金の支給をさせた場合は,不正利得の徴収や3年以<br>下の懲役又は100万円以下の罰金等に処されることがあることを承知しています。

下記について承知しました。<br>- 収入の修正申告や税額の更正決定による市町村民税の課税所得額(課税標準額)又は市町村民税の調整控<br>除額の変更や難婚・死別、養子様組等による保護者等の変更があった場合には,支給額が変更となることが<br>- 除額の変更や、

本内容で申請する

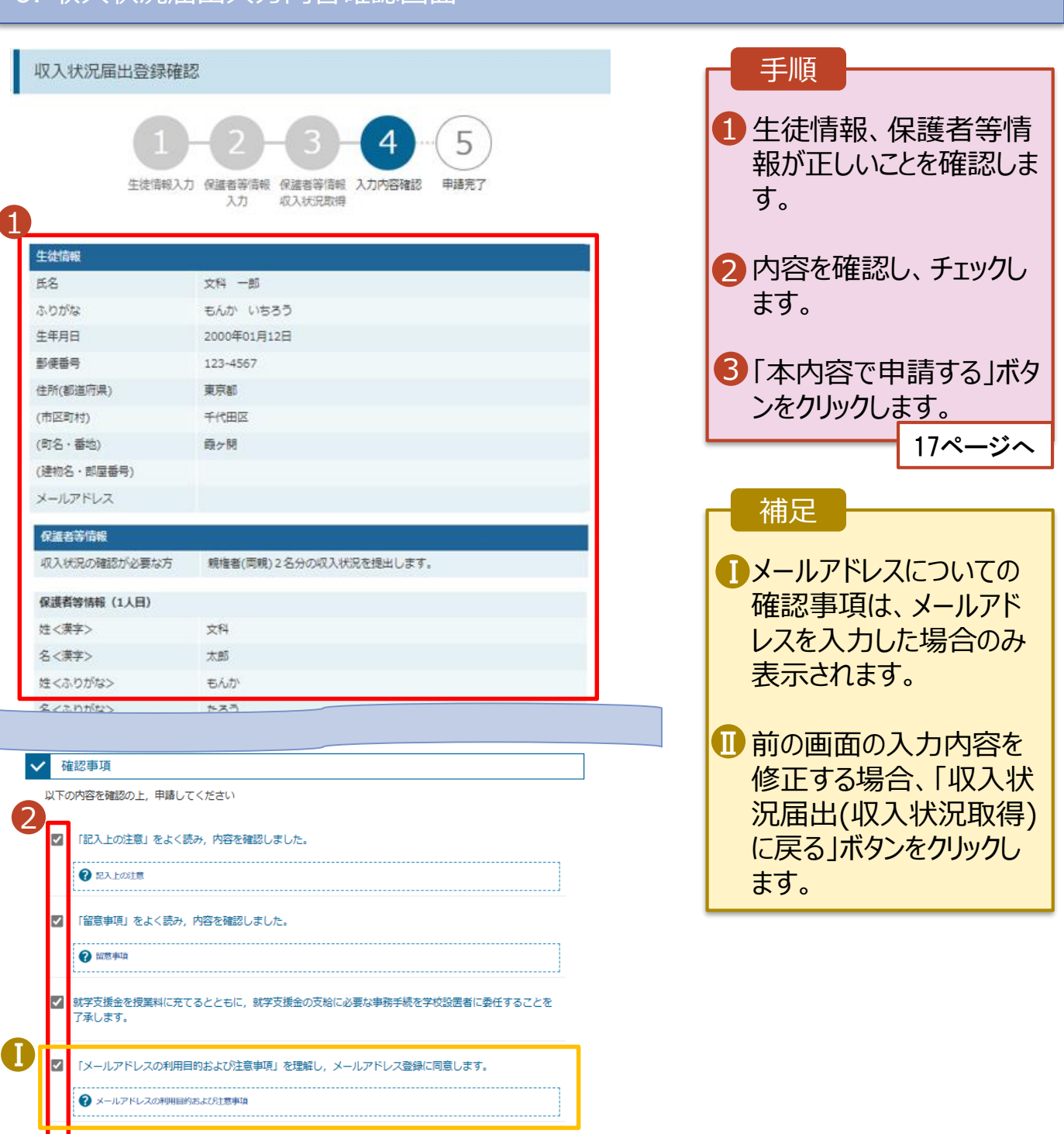

16

# 2. 操作説明 2-3. 収入状況の届出をする(共通)

### 7. 収入状況届出結果画面

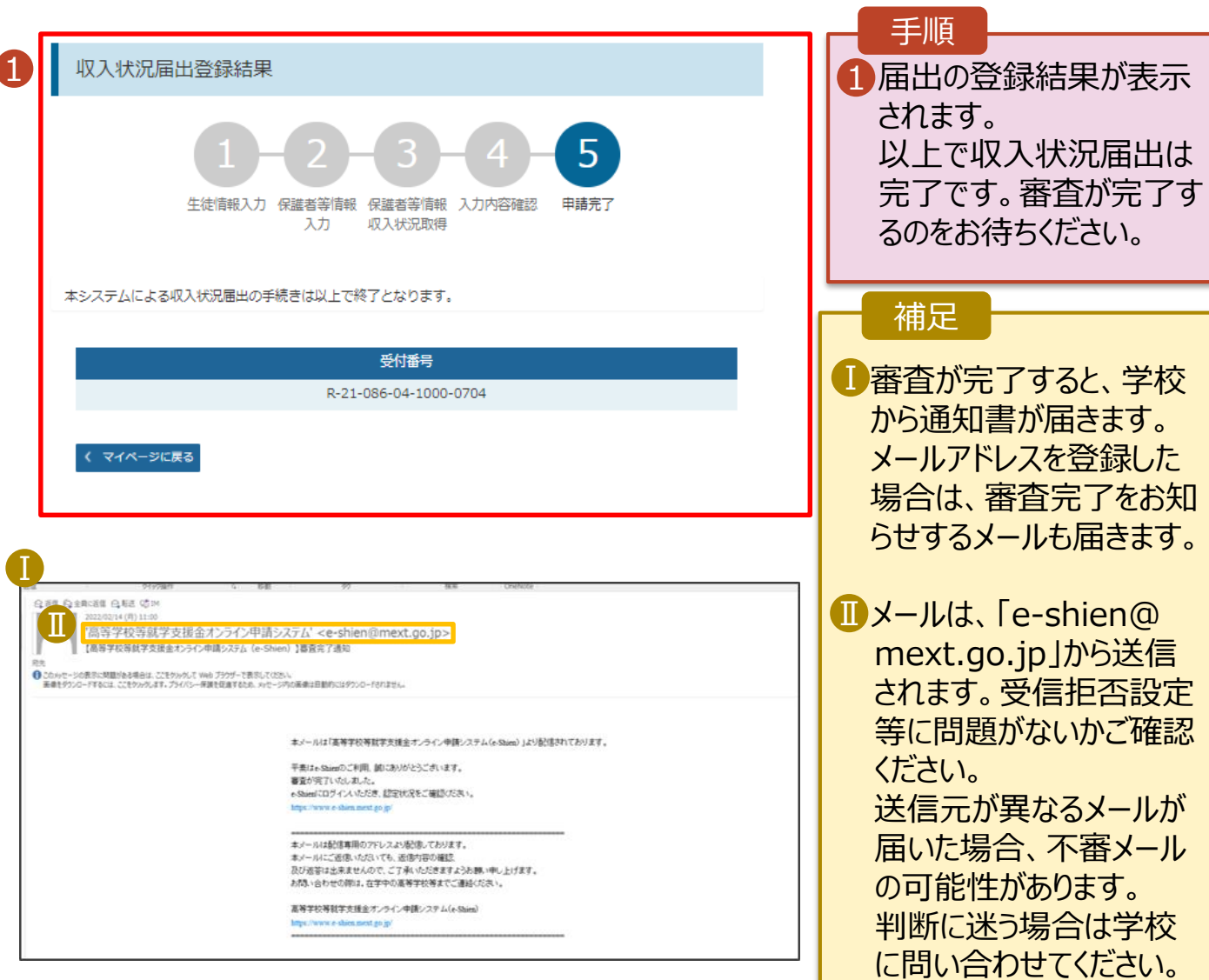

### 8. ポータル画面

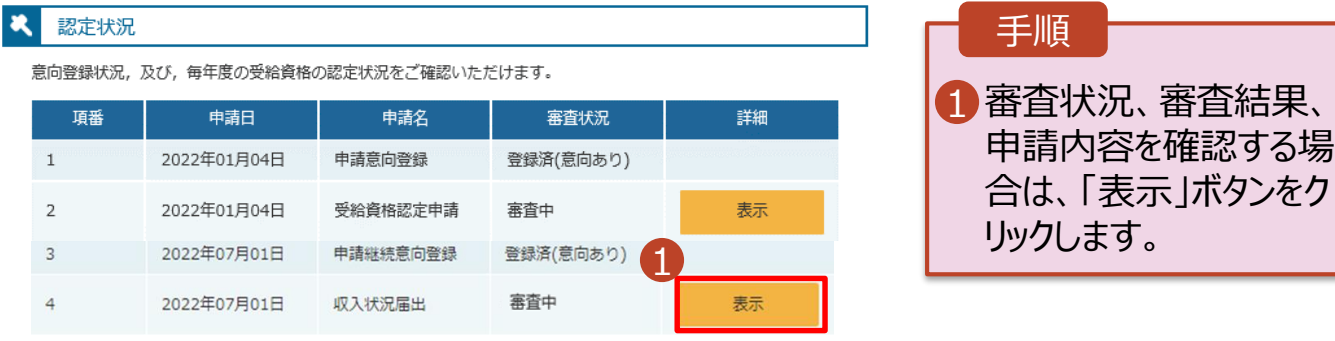

### 3. 申請途中で一時保存・中断を行った後に申請を再開する

**申請途中で一時保存・中断を行った後に申請を再開する**場合の手順は以下のとおりです。 申請中断後にポータル画面から「認定申請」ボタンをクリックすると、以下の「10.認定申請登録(再開確 認)画面」が表示されます。

#### 10. 認定申請登録 (再開確認) 画面

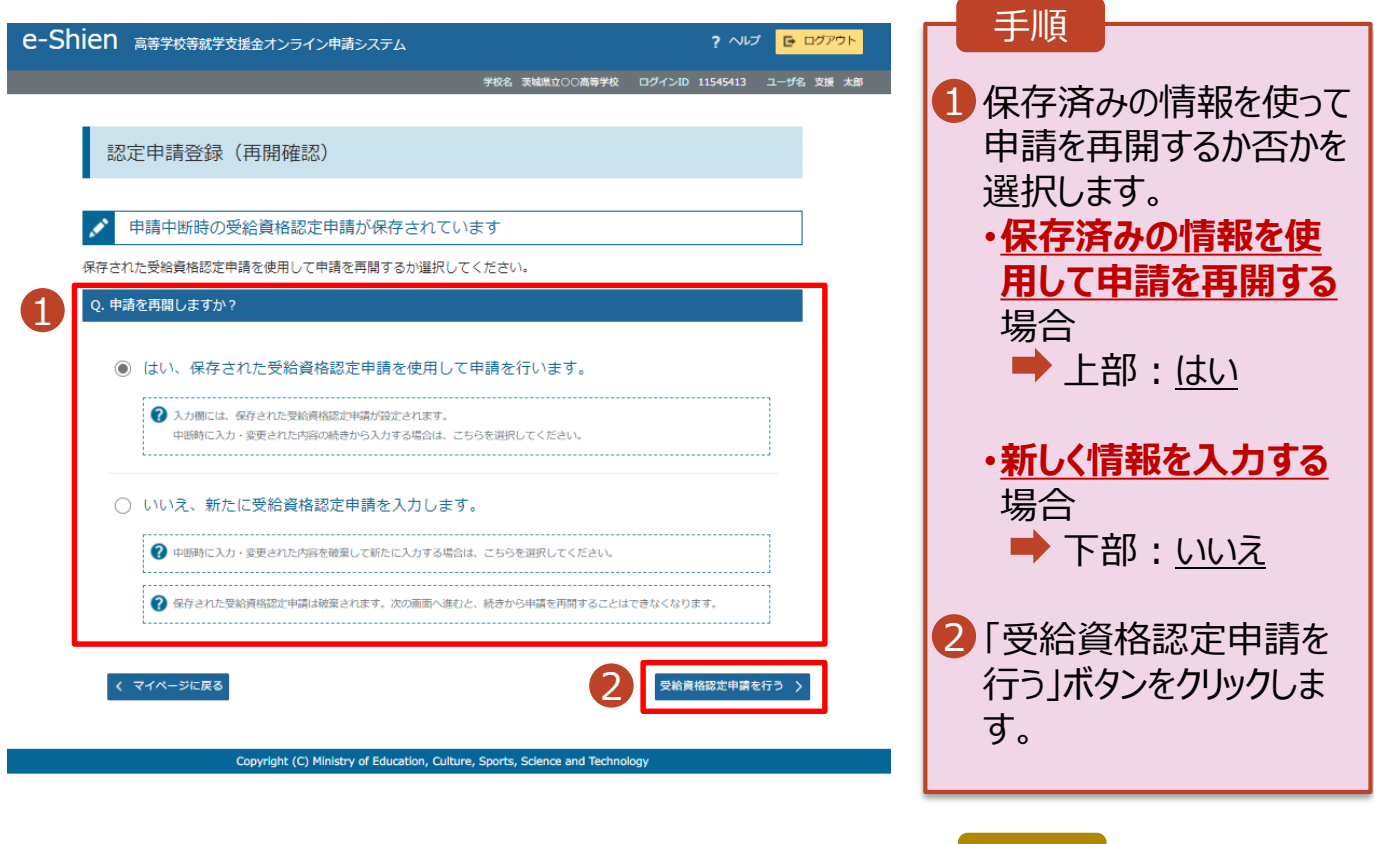

#### 補足

- 「はい」を選択した上で保 護者等情報の変更を行 う場合、詳細手順につい ては、「④変更手続編」 マニュアルを参照してくださ い。
- 「いいえ」を選択した場合、 一時保存されていた情報 が削除されます。